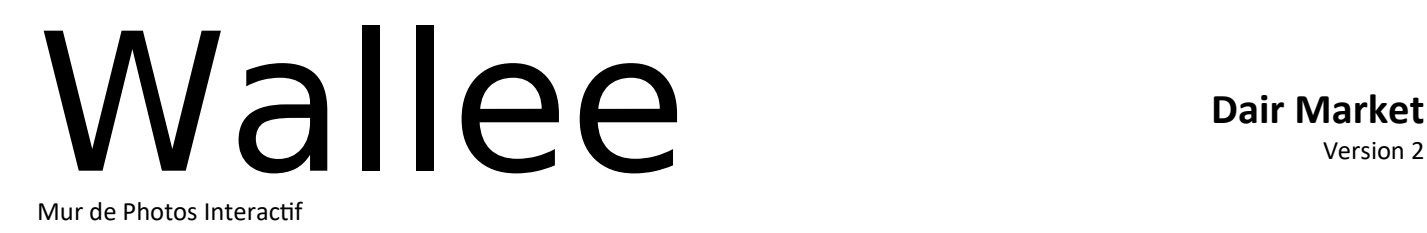

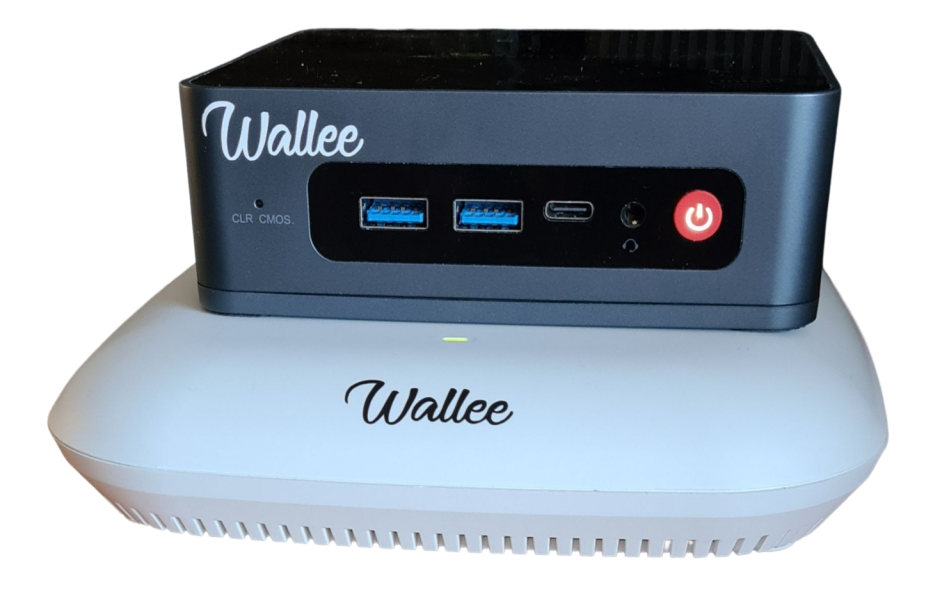

# **WALLEE MANUEL D'UTILISATION**

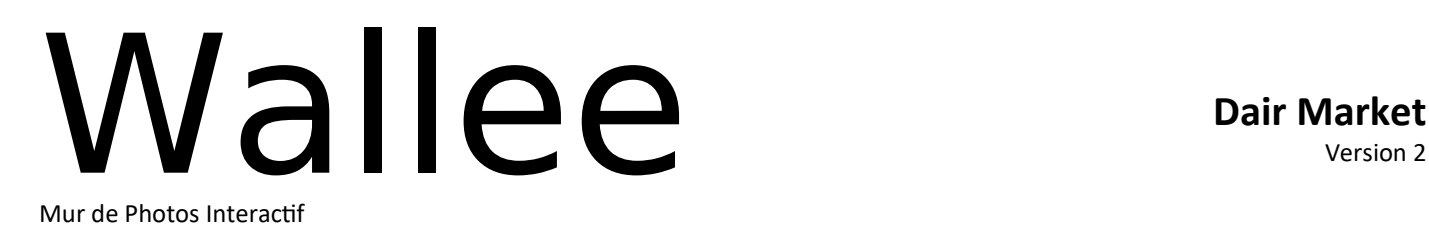

# Description

#### *Introduction*

Wallee est un ensemble de boiter qui permet de projeter un mur d'images interactif. Lors d'un événement, il permet d'afficher en temps réel les photos prises par les participants avec leurs Smartphones. Il embarque plusieurs thèmes qui permettent de changer l'affichage des photos. Vous avez également la possibilité d'injecter des photos qui seront projetées et pourront former le logo de votre entreprise si besoin.

#### *Connecteurs*

Wallee dispose d'un connecteur DC-IN pour son alimentation, de deux ports HDMI pour la connexion vers l'écran ou le vidéo projecteur, d'un connecteur Ethernet. En face avant, il dispose d'un bouton d'alimentation et de ports USB pour le transfert des photos vers une clé et la mise à jour du logiciel du boîtier.

#### *Branchements*

Branchez électriquement le boitier Wallee puis connectez-le sur l'écran ou le vidéo projecteur à l'aide du câble HDMI. Mettez le sous tension en appuyant sur le bouton rouge marche arrêt, branchez le câble Ethernet sur port Lan du second boitier Routeur et enfin connecter la prise d'alimentation qui allumera en dernier le routeur Wifi.

Il est important de respecter l'ordre d'allumage pour le bon fonctionnement.

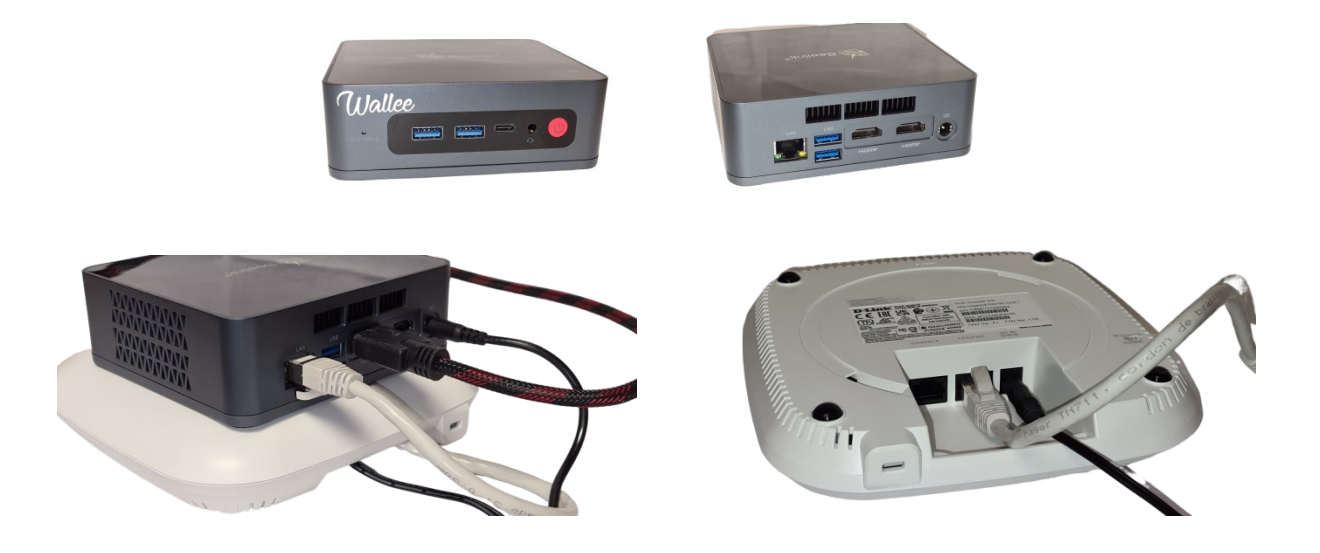

**ATTENTION** : Wallee dispose d'une base de données interne pour sauvegarder les photos. **Vous devez toujours éteindre le module à l'aide du bouton d'alimentation**. Une coupure d'alimentation peut détruire sa base de données et le rendre inutilisable.

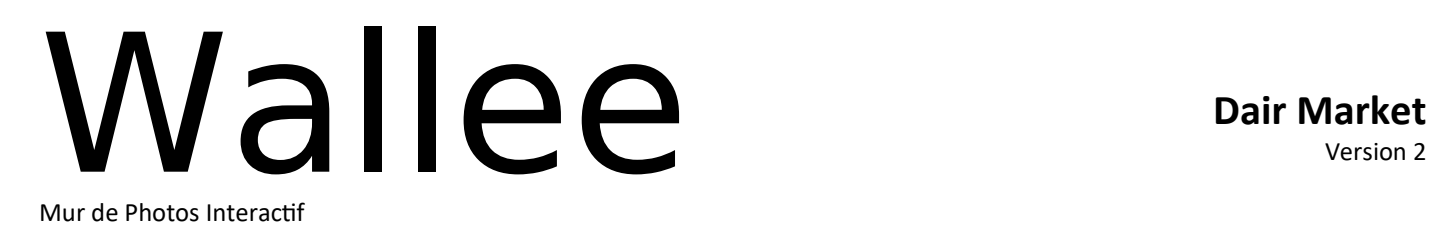

## Envoyer des photos

 'Wallee' propose une application web intégrée pour permettre à tous les participants de partager des photos. Pour cela, les participants à l'événement doivent à l'aide de leurs Smartphones :

- Désactiver les données mobiles
- Se connecter au réseau wifi « Wallee »,
- Lancer leur navigateur Internet et tapez « wallee.tv » dans leur barre de recherche pour lancer l'application.

L'application web Wallee est alors lancée dans le navigateur et les participants peuvent envoyer leurs photos.

#### *Connexion d'un transmetteur Wifi*

Wallee est compatible avec l'ensemble des transmetteurs Wifi pour reflex numérique (Nikon WT-x, Canon WFTx, CamRanger, etc..). Les paramètres de connexion sont les suivants :

- Wifi : 'Wallee'
- Protocole: FTP
- Adresse: 192.168.33.1
- Port : 21
- Utilisateur : wallee
- Mot de passe : le mot de passe de l'administrateur du système ('wallee' par défaut)

### Administration

#### *Connexion à distance*

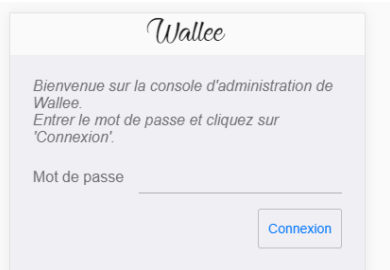

La connexion à la console d'administration de Wallee s'effectue comme suit :

- Désactivez vos données mobiles
- Connectez-vous au réseau wifi « Wallee »,
- A l'aide d'un navigateur Internet, entrez l'adresse « wallee.tv/admin »,
- **Le mot de passe par défaut est « wallee »**, modifiez le si besoin**.**

*Remarque* : Wallee a toujours l'adresse IP fixe 192.168.33.1 sur son interface Wifi.

#### *Cas d'une installation fixe*

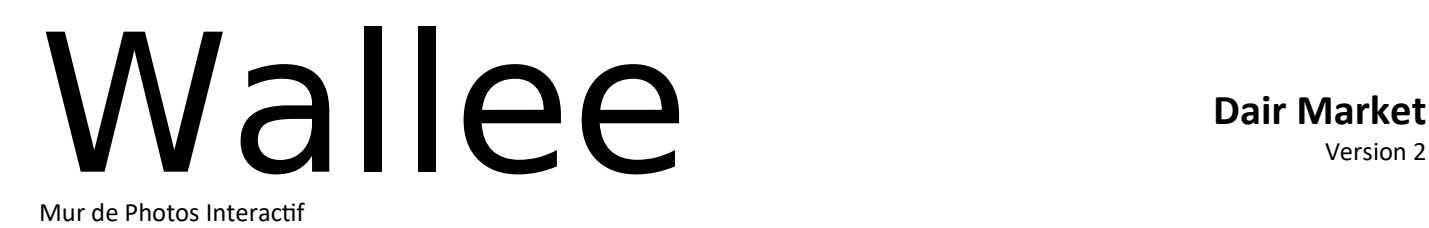

#### *Fenêtre principale*

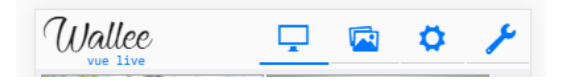

L'interface propose 4 pages accessibles grâce au menu en haut à droite :

- *Vue live* : affiche toutes les photos visibles sur le mur,
- *Vue 'en attente'* : affiche toutes les photos non visibles et / ou en attente de validation,
- *Configuration* : paramètres pour l'affichage du mur,
- *Système* : paramètres système du module Wallee.

#### *Vue live*

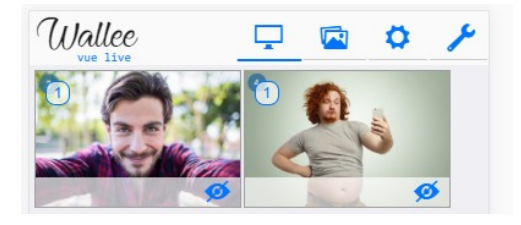

La vue live présente les photos affichées sur le mur. Chaque photo dispose d'une puce  $\Box$  et d'une icône  $\Box$ . La puce indique le nombre de visages détectés automatiquement dans la photo. L'icône Ø permet de retirer l'image du mur (vous la retrouverez dans la vue 'en attente').

En bas à gauche de la page, vous retrouverez le nombre de photos affichées, le nombre de photos 'en attente' et le nombre total de photos dans l'appareil.

#### *Vue 'en attente'*

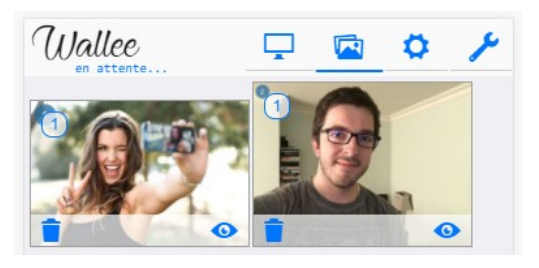

La vue 'en attente' représente toutes les photos non affichées. Dans le cas d'une modération manuelle, les photos envoyées par les participants arriveront dans cette zone. C'est alors à l'administrateur du système de les valider à l'aide du bouton  $\bullet$  afin qu'elles apparaissent sur le moyen de diffusion (passage de la photo dans la vue live). L'icône **i** permet de supprimer définitivement l'image. En bas de page, les icones  $\blacksquare$   $\blacksquare$  permettent de naviguer dans les pages 'en attente'. L'icône  $\pm$  permet d'ajouter manuellement une image.

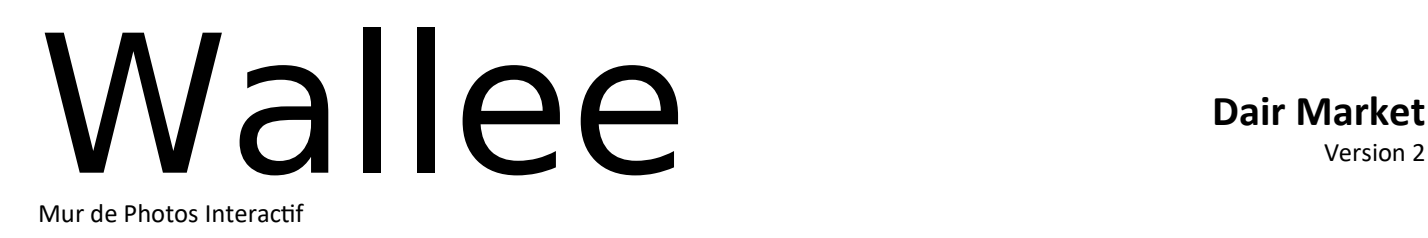

#### *Configuration*

La page de configuration permet de personnaliser l'affichage du mur.

**ATTENTION** : Chaque modification doit être validée grâce au bouton  $\checkmark$  en bas de page.

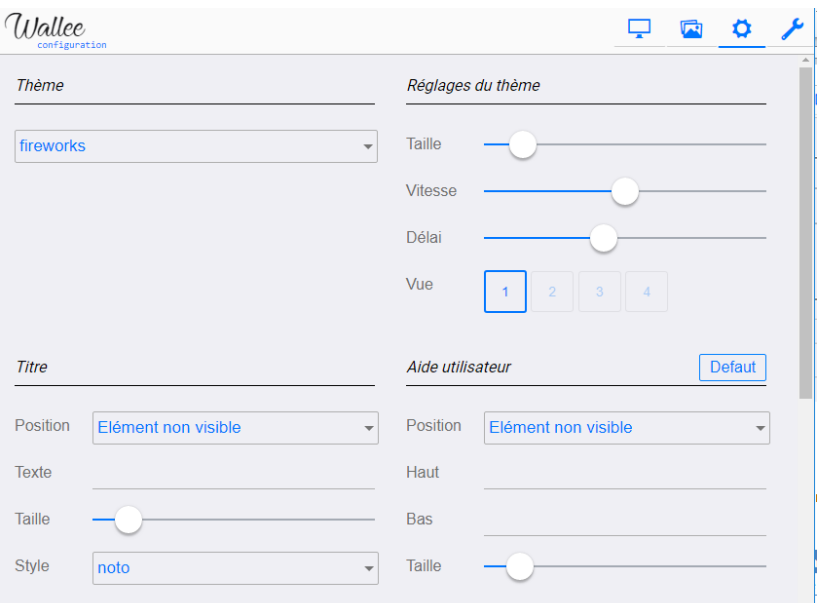

#### *Thèmes*

Plusieurs thèmes sont disponibles. Ils permettent de personnaliser l'affichage. Certains affichent les photos dans leurs ensembles, d'autres utilisent le module de reconnaissance automatique de visages et n'affichent que ceux-ci. Voici quelques exemples disponibles :

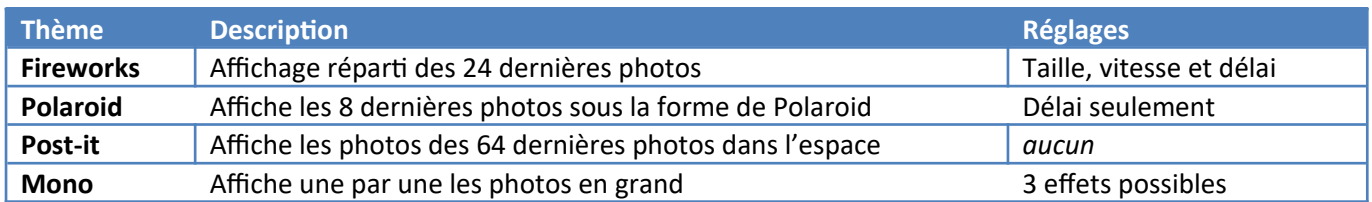

### *Thème « Logo »*

Le thème « Logo » permet de construire un logo et/ou un slogan à partir des photos des participants. Pour cela, le thème récupère les 64 dernières photos disponibles et construit un patchwork à partir du titre et du logo fournit.

### *Réglages du thème*

Cet onglet permet de modifier les paramètres du thème sélectionné. Taille des photos, vitesse de déplacement et délai d'inactivité (permet d'animer le mur au bout d'un certain temps si aucune nouvelle image n'a été reçue). Enfin, les vues permettent de modifier le thème en temps réels.

*Remarque* : ces paramètres sont optionnels. Certains thèmes ne les prennent pas en charge.

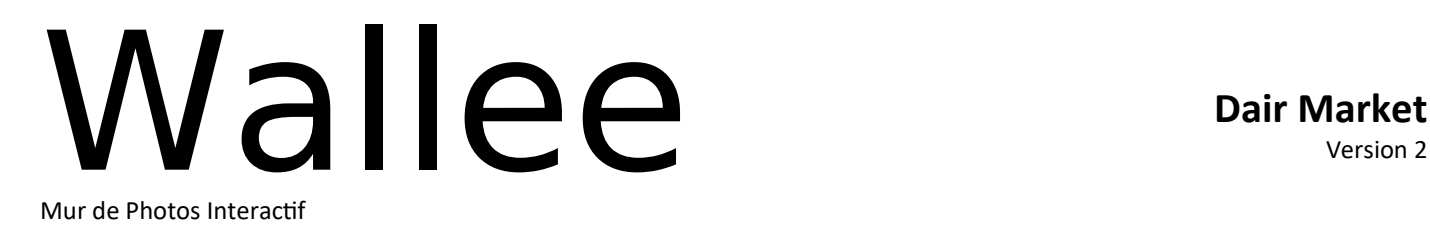

#### *Titre, bannière et aide utilisateur*

Il s'agit de textes dont on peut choisir la police, la taille et le positionnement. Ils permettent de donner un titre au mur ainsi qu'une aide à l'utilisateur. Pour l'aide utilisateur, le bouton 'défaut' permet de saisir automatiquement l'aide utilisateur standard.

#### *Logo et fond d'écran*

Vous pouvez choisir un logo pour votre événement. Vous pouvez aussi choisir une image comme fond d'écran de Wallee. Ajoutez une image ou un logo avec le bouton  $\pm$ .

*Remarque* : Certains thèmes ne prennent pas en compte l'image d'arrière-plan.

#### *Système*

La page système permet de régler les paramètres techniques de Wallee.

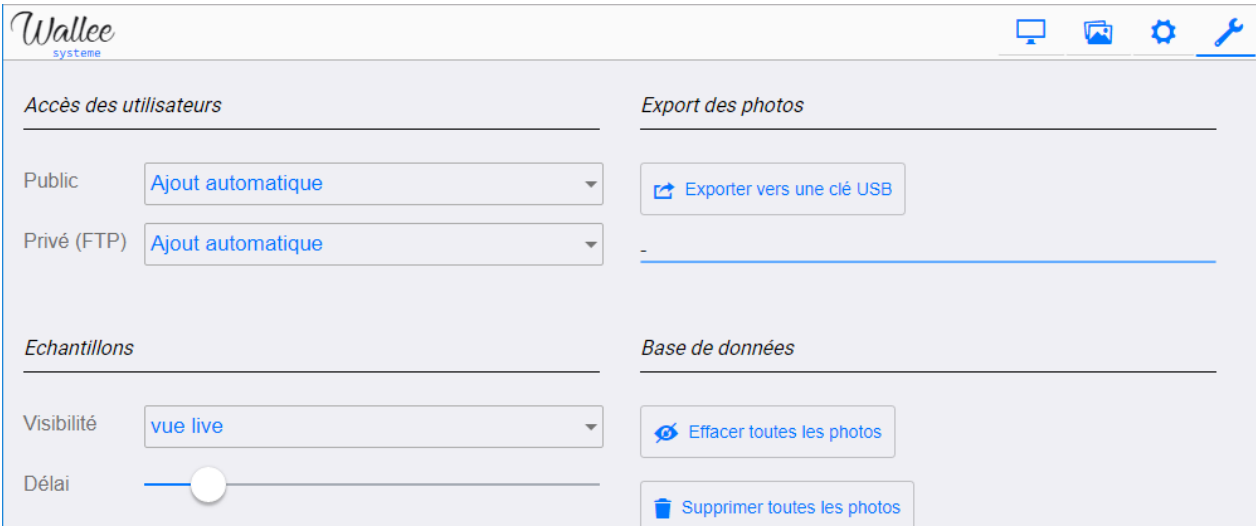

#### *Accès des utilisateurs*

Cet onglet permet de régler les deux accès au boîtier. L'accès public (http) permet aux participants, via leurs téléphones portables, de poster des photos. L'accès privé (ftp avec mot de passe) permet de connecter à Wallee des bornes à selfies ou des transmetteurs Wifi professionnels.

Pour chaque accès, l'administrateur peut choisir un mode de validation des photos. Dans le cas d'une validation automatique, la photo envoyée apparaît directement dans la vue live. Dans le cas d'une validation manuelle, elle apparaît dans la vue 'en attente'. C'est alors à l'administrateur de cliquer sur l'icône o pour la rendre visible. Dans le cas 'non connecté', l'accès est interdit.

#### *Autorisations des publications*

Cet onglet permet de choisir les publications autorisées sur le mur. Vous pouvez choisir d'autoriser ou d'interdire les photos live, les photos de la galerie du téléphone et les textes. Lorsqu'un utilisateur publie un type de photo non autorisé, il recevra un message d'information lui indiquant que le mur refuse ce type de photo.

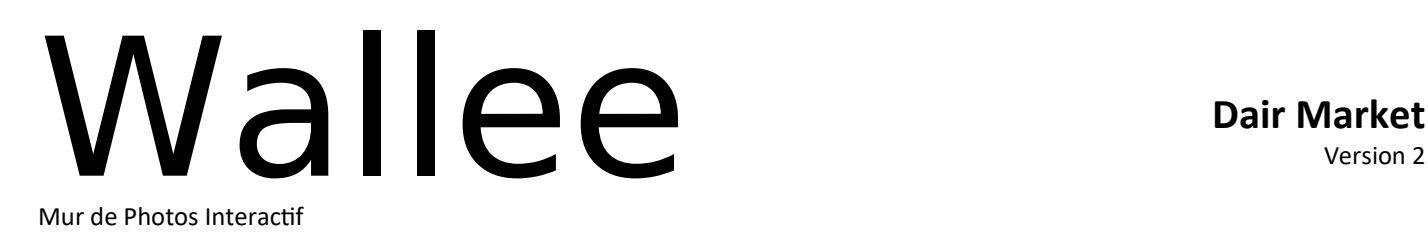

#### *Echantillons*

La section 'échantillons' permet d'émettre des exemples de photos vers Wallee. Cette fonction permet de tester le mur de photos sans participant.

#### *Export USB*

Ce bouton permet d'exporter les photos vers une clé USB externe. Pour cela, insérez une clé USB dans un des ports disponibles puis cliquez sur le bouton. Attendez que la barre de progression se termine. Un message vous indique alors si l'opération s'est bien déroulée. Vous pouvez ensuite retirer la clé.

#### *Gestion de la base de données*

La section base de données permet :

- D'effacer l'ensemble des photos du mur (toutes les photos sont alors non visibles dans la section 'en attente'),
- De supprimer définitivement l'ensemble des photos de Wallee (**ATTENTION :** les photos sont alors supprimées de la base de données).

#### *Modification du mot de passe*

Ce bouton permet de modifier votre mot de passe. **Modifiez-le au moins une fois lors du premier démarrage du module**. Tous les Wallee sont livrés avec le mot de passe par défaut « wallee ».

# Mise à jour

Pour effectuer une mise à jour de Wallee :

- Téléchargez la dernière version du logiciel depuis <http://wallee.tv/update/>(fichier « .cam »)
- Copiez le fichier sur une clé USB et insérez-la dans un **port noir** disponible de Wallee
- Connectez Wallee à un écran et démarrez-le,
- Attendre la phase de mise à jour,
- Une fois que l'écran de Wallee apparaît, arrêtez le module à l'aide du bouton d'alimentation.

*Remarque* : La version de Wallee est affichée en bas de l'onglet système.

**ATTENTION** : La mise à jour de Wallee **efface systématiquement l'ensemble des paramètres du système** (réglages, mot de passe, photos, etc..). Lors du redémarrage, le mot de passe est celui par défaut. Modifiez-le à nouveau.